# Pro Tools LE 6.0.1 (Mac OS X Only)

This Read Me documents compatibility details, known issues, error codes, and corrections to the guides for Pro Tools LE 6.0.1 on Digidesign-qualified Macintosh systems running Mac OS X. For the latest compatibility information, visit the Digidesign Web site (www.digidesign.com/compato).

# **Installation and Copy Protection**

### Installing Pro Tools 6.0.1 on Mac OS X

To ensure proper operation and file management, Pro Tools 6.0.1 software must be installed in an administrator-level account in Mac OS X. In addition, to ensure access to all plug-ins from within Pro Tools, it is recommended that the Pro Tools application and all Pro Tools plug-ins be installed and used from the same administrator-level account.

Do not install or operate Pro Tools while logged in as a root-level user. File permissions of a root-level user make it possible to perform actions that may conflict with Pro Tools file management tasks.

#### **Disable Automatic Software Update**

Digidesign cannot guarantee the compatibility of automatic updates of Mac OS X or any updates to system software components. For this reason, you should disable "Automatically check for updates when you have a network connection," in the Software Update System Preferences. For the latest compatibility information, visit the Digidesign Web site (www.digidesign.com/compato).

# Mac OS 9 Authorization Keys and Installing Mac OS X (Item #16749)

Installing Mac OS X on your Macintosh may erase any currently installed Mac OS 9 key disk authorizations. Uninstall all key disk authorizations before installing Mac OS X.

#### Plug-In Authorizations for Mac OS X

Floppy-based copy protection authorizations will not work on Mac OS X. If you are upgrading to Mac OS X and have any registered Digidesign or Digidesign-distributed plug-ins with floppy-based copy protection that have not been updated, you can update these with the new iLok USB Hardware Key copy protection developed for Pro Tools and Mac OS X. Digidesign will automatically deposit applicable authorizations for you at iLok.com. To set up an account, visit www.ilok.com and register.

The product registration card that comes with Pro Tools 6.0.1 asks you to go to iLok.com to set up an account and provide your iLok.com account number on the card. Instead of a number, this is actually the unique User ID that you choose when you create your iLok.com account. Once Digidesign receives your registration card, we will add your iLok.com User ID to your customer account. We will then electronically deposit assets (iLok authorizations) directly into your iLok.com account for any registered Digidesign and Digidesign-distributed plug-ins and software options. You can then log into iLok.com to retrieve your new plug-in authorizations.

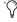

iLok USB Hardware Keys are sold separately, and are available from your Authorized Digidesign Dealer or the Digidesign Web Store.

For more information on iLok technology, see the iLok Information page at http://www.digidesign.com/support/ilok and the iLok Usage Guide on your Pro Tools Installer CD-ROM or in the Digidesign Support section Technical Document Library at http://www.digidesign.com/support/docs.

For any third-party key disk authorized software, please contact the manufacturer about upgrading.

# **Compatibility**

Digidesign can only assure compatibility and provide support for Digidesign-qualified hardware and software configurations. For a list of Digidesign-qualified computers, operating systems, and third-party devices, refer to the latest compatibility information on the Digidesign Web site (www.digidesign.com).

# Pro Tools Does Not Support Energy Saver

In the Macintosh System Preferences, launch Energy Saver, click the Sleep tab, and disable all Sleep features. Set "Put the computer to sleep when it is inactive" to Never. Do not manually put your computer to sleep when running Pro Tools.

#### 31 Character Limit for Pro Tools File Names (Item #32606)

There is a 31-character limit on for all Pro Tools file names. Trying to open Pro Tools files with names longer than 31 characters will result in a DAE error –9035.

# Digidesign SCSI|128, SCSI|64, ATTO EPCI-UL3D, EPCI-UL3D Configuration Tool

If you have any of these cards installed in your system, you must run the ATTO Config Tool installer, located in the ATTO Utilities folder on the Pro Tools Installer CD.

# TCP/IP Settings for ProControl or Control|24 (Item #32436)

If you are using the built-in ethernet port or a PCI ethernet card to connect directly (rather than across a network) to Control 24, the TCP/IP address must be set manually. The default manual settings will work in most cases. Do not use DHCP unless you are on a network.

# Magma CardBus Chassis Not Supported (Item #30993)

The Magma 2- and 4-slot CardBus Expansion Chassis are not supported by Pro Tools 6.0.1 on Mac OS X. Check the Digide-sign Web site (www.digidesign.com) for the most current compatibility information.

#### Apple 12" Titanium PowerBooks and iMacs (Item #34586)

On Apple 12" Titanium PowerBooks and certain iMacs that shipped with Mac OS X v 10.2.3, the system drive may appear as a *Transfer* drive ("T") in DigiBase, thereby preventing any recording of audio. This is accompanied by a "No record volumes designated" error message.

Additionally, attempting to open a session on this Transfer drive results in an "[x] number of files are on volumes unsuitable for playback. Would you like to copy them to a suitable volume?" If you have a different volume available, click Yes and choose that volume. If you click No, the audio will remain offline and will not play back.

In order to record and play back audio from a system drive designated as a Transfer drive, do one of the following:

- Change the definition of the system drive from "T" in DigiBase.
- Restore permissions: Run the Disk Utility application (Applications/Utilities) and select "Repair Disk Permissions" for your system drive.
- Uninstall and reinstall Pro Tools.

If none of these workarounds work, you will need to update to Mac OS v 10.2.4 in order to use your system drive to record and play back audio.

# **Fixes in Pro Tools TDM 6.0.1**

Pro Tools 6.0.1 fixes a number of issues with Pro Tools 6.0. Only the most important are listed here, but we recommend that all users of Pro Tools 6.0 update to 6.0.1 to enjoy the best possible performance.

# "NeoAccess Error" when attempting to launch Pro Tools 6.0 with 2 GB RAM installed (Item #33836)

When launching Pro Tools 6.0 on computers with 2 GB of RAM installed, a "NeoAccess Error" was encountered. This problem has been fixed.

# -9014 Error with Mbox (Item #31218)

When launching Pro Tools 6.0 on Mbox, -9014 errors may have occurred. This problem has been fixed.

# File Comments from AIFF

Pro Tools 6.0 provides the ability to read and write comments which are embedded in SDII and Broadcast WAV (BWF) files. Pro Tools 6.0.1 now provides this feature for AIFF as well as generic WAV (.WAV) files.

# **Known Issues**

The following sections document known issues you may encounter when using Pro Tools 6.0.1, along with workarounds if they exist.

# Restart Your Computer After Pro Tools Quits Unexpectedly or After Force Quit

If Pro Tools quits unexpectedly or if you force quit Pro Tools, restart your computer before re-launching Pro Tools.

#### Pro Tools Quits Unexpectedly when Creating or Opening a Session (Item #33074)

If Pro Tools quits unexpectedly when trying to create a new session or open an existing session, the DigiBase Database may be corrupted. To determine whether or not the DigiBase Database is corrupted, launch Pro Tools, open the Workspace browser, and reveal the contents of each drive one at a time. If revealing the contents of a particular volume causes Pro Tools to quit unexpectedly, its database file is probably corrupt. To correct the problem, locate the Digidesign Databases folder on the specific volume and remove or rename the volume.ddb file (for example, "old volume.ddb"). Restart your computer and launch Pro Tools to create a new volume.ddb file in the Digidesign Databases folder. If the problem does not recur, the original volume.ddb file is corrupt and should be deleted. If this does not correct the problem, contact Digidesign Technical Support. It is recommended that you regularly back up your system as a safeguard.

# Pro Tools Quits Unexpectedly During Bounce To Disk or when Canceling Bounce To Disk

If you change the DAE Playback Buffer setting and then Bounce to Disk, Pro Tools may quit unexpectedly. Be sure to quit and relaunch Pro Tools after changing the DAE Playback Buffer setting.

#### SCSI Drives Don't Mount on Startup (Item #29348)

SCSI drives connected to some non-ATTO PCI SCSI cards (or the unsupported ATTO UL2D) will not be mounted on startup if you shut down, leave the drives on, and then startup your computer. If this happens, shut down your computer, power cycle your SCSI drives, and startup your computer.

#### Pro Tools Quits Unexpectedly When Auditioning a File While it is Being Recorded

As soon as recording is started, the Pro Tools Workspace browser will display any audio file as it is being recorded. Do not attempt to audition or drag and drop the file until you have stopped recording, otherwise Pro Tools will quit unexpectedly.

# Pro Tools Can't Preview or Import 8-bit QuickTime Files (Item #33101)

Pro Tools 6.0.1 does not support QuickTime 8-bit audio files. Use another application to convert 8-bit QuickTime audio files to 16-bit, or to Broadcast WAV (BWF).

# ADAT Channels 9-16 Unavailable in the I/O Setup Dialog (Item #34788)

If you change the Optical Format from S/PDIF to ADAT in the Hardware Setup dialog and then open the I/O Setup dialog, channels 9–10 are incorrectly set to Opt-S/PDIF, and ADAT channels 11–16 are unavailable. Channels 9–16 will not be available for ADAT in the I/O Setup dialog until you quit and relaunch Pro Tools, open the I/O Setup dialog, and click the Default button.

# I/O Setup Dialog does not Correctly Display S/PDIF Optical Format (Item #34790)

If you change the Optical Format from ADAT to S/PDIF in the Hardware Setup dialog, and then open the I/O Setup dialog, channels 9–16 are incorrectly set to ADAT. Channels 9–10 are not be available for Optical S/DIF in the I/O Setup dialog until you quit and relaunch Pro Tools, open the I/O Setup dialog, and click the Default button. Channels 11–16 are correctly made inactive.

# Waveform Overviews Are Miscalculated when Importing OMFI

If you import an OMFI file that has missing audio files, the waveform overview in Pro Tools will need to be recalculated using the Recalculate Waveform Overviews command after the missing files have been found.

# Cannot Bounce Sound Resource (SND) File Type (Item #19038)

Pro Tools does not support bouncing long clips to the Sound Resource (SND) file type. Short clips (30 seconds or less) can be bounced to the SND file type. When bouncing to the SND file type, if you encounter a "Could not complete the "Bounce to Disk" command because: end of file reached (–70)" error, try bouncing a shorter clip, or bounce to a different file type.

# "You do not have the necessary access privileges (-5000)" Error During Import (Item #33092)

If you encounter an error when importing media files (audio or video) stating that you do not have the necessary access privileges, you will need to quit Pro Tools and change the permissions of the files. To change permissions for one or more files, switch to the Finder, select the files, choose File > Get Info, click the Owner and Permissions tab, and select your username from the Owner pop-up menu. You may need to click the Lock icon and authenticate your username to change Ownership.

# Global MIDI Playback Offset (Item #22744)

The value "-1" should not be used in the Global MIDI Playback Offset field, in the MIDI preferences dialog because it will prevent the session from being played from the start. Enter any other valid numeric value.

# Invalid Regions Discarded (Item #32849)

In previous releases, Pro Tools would silently discard invalid regions (regions that are too short or point to invalid audio files), when opening a session. In Pro Tools 6.0.1, you may see the following alert when opening some sessions informing you of these invalid region files, which will then be discarded: "Some regions were removed from the Timeline or Region List because they referred to files which are too short."

# Changing Volume Names While Pro Tools is Running (Item #29377)

If you change the name of a hard drive or volume from the Finder while Pro Tools is running, Pro Tools may unexpectedly quit. If you want to change the name of a volume while Pro Tools is running, use the Workspace Browser to change the volume name.

# **DigiBase**

#### "File Is Busy (-47)" Error in the Task Window (Item #22832)

When attempting to delete a file for which you do not have permissions, you will encounter a "File is busy (-47)" error in the Task Window and you will not be able to delete the file. You cannot delete a file or directory for which you do not have Read and Write permissions.

#### Out of Memory (-108) Error (Item #27391)

If you attempt to update the index on a volume with little or no disk space, you will encounter an "Out of memory (-108)" error.

### Editing File Comments from the Workspace Browser (Item #33992)

In the Workspace Browser, when you enter or edit text in the File Comments column, you may encounter an error message and lose the changes to the text. If this occurs, enter the text a second time for the change to take effect.

#### Deleting Session Files from the Workspace Browser (Item #34171)

If you delete a Pro Tools session file from the Workspace browser, then create a new session from Pro Tools with the same name in the same location, Pro Tools may quit unexpectedly. To avoid this problem, use a different name for new sessions.

# Pro Tools Writes a Digidesign Database Directory to Blank CD-ROMs and DVD-ROMs (Item #31880)

Pro Tools will recognize blank CD-ROMs or DVD-ROMs as valid record drives and write a Digidesign Database directory to the blank CD-ROM or DVD-ROM as soon as it is mounted. Always quit Pro Tools before inserting a blank CD-ROM or DVD-ROM into your optical drive.

# Mac OS X Applications and Documents Appear in the Workspace Browser (Item #30469)

In the Pro Tools 6.0.1 Workspace Browser, any applications or documents that are not in the Applications folder may appear as folders. Do not change the contents of these folders from Pro Tools in any way. Doing so will result in the corruption of the application or file.

# Plug-Ins

#### Transferring Sessions with Pluq-Ins from Older Versions of Pro Tools to Pro Tools 6.0.1

When importing data from sessions created in earlier versions of Pro Tools, any associated Plug-In Settings files are not imported. You will need to copy the Plug-In Settings files manually (in the Finder).

#### Transferring Sessions with Plug-Ins Between TDM and LE Systems

When transferring sessions between LE and TDM systems, plug-in settings should be copied to the session's Plug-In settings folder. This helps restore the proper plug-in preset names.

# Mod Delay I Plug-In (Item #27486)

After importing Mod Delay I settings into Mod Delay II, you must Save the settings file before it will appear in the Mod Delay II Settings pop-up menu. For backward compatibility with sessions created with previous versions of Pro Tools and the Mod Delay I plug-in, a Pro Tools 6-compatible version of the Mod Delay I plug-in is available in the Beta Software folder on the Pro Tools Installer CD.

#### MIDI Playback Stops After Opening Instrument Plug-Ins

Opening the Plug-In window for virtual MIDI instrument plug-ins during playback, while the internal click is routed to it, may cause MIDI playback to stop. To recover MIDI playback, save your session, quit and re-launch Pro Tools, and then open the session.

#### AudioSuite Processing and Side Chain Inputs

Side chain inputs for plug-ins (such as d3, Compressor, and Limiter) have no effect on AudioSuite processes when the Selection Reference is set to Region List.

# **AudioSuite Processing and Multichannel Regions**

When processing multiple regions of different formats (mono and stereo), only regions in the format supported by the plugin will be processed.

#### MIDI

#### No MIDI Playback or Recording in Half Speed Playback Mode

Pro Tools 6.0.1 currently cannot play back or record MIDI in Half Speed Playback mode.

#### Tempo/Meter Maps Not Imported

When using the Import Session Data command, the Tempo/Meter Map is not imported if the destination session is in Manual Tempo mode. You must disable Manual Tempo mode to import the Tempo/Meter map from another session.

#### Pro Tools Quits Unexpectedly During Launch with MIDIMan USB Driver v 3.1 (Item #33407)

If you install the MIDIMan USB Drivers v 3.1 and then launch Pro Tools, the Pro Tools application may quit unexpectedly. To avoid this problem, restart your computer after installing the MIDIMan USB Drivers.

# **Video**

### Background Copies of Video Files Don't Appear in the Task Manager

Be sure to allow ample time for video media to copy. Until the copy is complete, a session may appear to have a missing or corrupted video file.

#### DV Movie File Names are Greyed Out In Import Movie Dialog (Item #33016)

DV movie file names are greyed-out in the Import Movie dialog even though they are valid files. You can still select and import these files even though they are greyed-out.

# DV Movie Doesn't Update to Cursor Location (Item #33128)

When stopping DV FireWire playback, the movie location will not update to the current cursor location if it is different from the stop location. You can avoid this issue by leaving the Movie window open on the screen and moving the Movie window off screen.

# **OMF Import and Export**

#### Importing OMF files into Pro Tools Sessions with Lower Sample Rates (Item #32947)

If you attempt to import an OMF file with a sample rate of 48 kHz (such as a file created with Avid Xpress DV 3.5 for Macintosh) into a Pro Tools session with a 44.1 kHz sample rate, Pro Tools may generate an error message and not complete the import. To avoid this problem, import the OMF file into a session with a sample rate of 48 kHz or higher.

# Exporting OMF files from Pro Tools into Projects with Higher Sample Rates (Item #27337)

If you export an OMF file from Pro Tools and import it into a project with a higher sample rate (for example, from a Pro Tools session at 44.1 kHz to a Media Composer project at 48 kHz), clicks will appear in the audio at region separation points and at the beginning of fade outs and end of fade ins (but not in crossfades). To avoid this problem, export the OMF file from a Pro Tools session with the same sample rate as the destination project.

#### Mbox

#### Playback, Record, or Bounce to Disk Results in -9094 or -9136 Errors

When using FireWire drives with a slower CPU (such as 400 mHz), disk related processes (such as Playback, Record, or Bounce to Disk) may be interrupted by –9094 or –9136 errors. To alleviate this problem, increase the Hardware Buffer Size setting (Set-ups > Playback Engine) to 1024 or 2048.

### No Audio Playback on Mbox (Item #27420)

If you do not get playback through Mbox, quit Pro Tools, unplug the USB cable and plug it back in, and relaunch Pro Tools.

# **Apple Audio MIDI Setup (AMS)**

#### **Emagic MIDI Interfaces**

At the time of this writing, Emagic MIDI interfaces do not retain the cable routing setup within AMS after AMS has been closed.

#### **MIDI Interface Offline**

If your MIDI interface goes offline when making changes in AMS while Pro Tools is running, you may need to quit and relaunch both Pro Tools and AMS.

# **AMS Unexpectedly Quits**

When defining a new external device in AMS, AMS may unexpectedly quit when closing the Device Properties window. This will not adversely effect your configuration and you can re-launch AMS to continue working.

# Don't Change AMS During Pro Tools Playback

Do not change the AMS configuration while a Pro Tools session is playing or you may encounter problems. If you need to edit AMS, stop playback in Pro Tools first.

# **Error Messages**

### Error -608 "Could not complete your request because: a program error occurred" (Item #26407)

The New Session or Open Session dialog should remain in the foreground until it is closed or you may encounter the message "Could not complete your request because: a program error occurred (–608)."

# Error -6031 During Playback (Item #32637)

If you encounter a -6031 error while playing back a session with especially dense MIDI or automation, stop playback, save and close the session, quit and re-launch Pro Tools, and re-open the session before resuming playback.

### Error -6042 PCI Bus Too Busy

If you encounter a –6042 error, please consult the Answerbase for possible causes and solutions (www.answerbase.digide-sign.com).

#### Error -6074 (Item #32958)

In sessions with high sample rates (96 kHz or higher), inserting plug-ins during playback may cause –6074 errors. To avoid this problem, stop playback before inserting plug-ins.

# DAE Error -9035 when Opening Sessions or Files on HFS Volumes (Item #33211)

You may encounter a –9035 error when opening Pro Tools sessions or media files residing on an HFS-formatted hard drive if the filenames contain "international characters" (any characters in the Extended ASCII set). You should transfer any Pro Tools files from the HFS volume by opening them in Pro Tools 6.0.1, and then using Save Session Copy In to save a copy to an HFS+ formatted hard drive. Files can also be copied from an HFS volume to an HFS+ volume in the Finder. However, in order to use these files in Pro Tools 6.0.1, you must first remove the original HFS files from your system, either by deleting the files from the HFS volume, or by unmounting the HFS volume.

# DAE Error -9073

If you encounter a -9073 error, refer to the Answerbase for possible causes and solutions (www.answerbase.digidesign.com).

#### DAE Error -9128

In sessions with high sample rates (96 kHz or more), you may need to set the Hardware Buffer Size to 512 or more to avoid –9128 errors during playback with RTAS plug-ins or dense automation.

#### DAE Error -9131

Recording to or playing from a UNIX File System (UFS) formatted drive is not supported in Pro Tools 6.0.1.

#### DAE Error -9132

If a –9132 error occurs during Bounce To Disk (even with the highest Hardware Buffer setting selected), bus the appropriate tracks to the appropriate number and format of audio tracks, and record to disk. You can then use the resulting audio files as you would have used bounced files.

#### DAE Error -9155

In sessions with high sample rates (96 kHz or more), you may need to set the Hardware Buffer Size to 512 or more to avoid –9128 errors during playback with dense automation.

#### DAE Error -9735

When Pro Tools reaches the end of its time limit in the time line, or if Pro Tools has been in continuous play for longer than the maximum time limit, you will encounter a DAE error –9735. The maximum time limit for Pro Tools depends on the session sample rate. For more information, see the *Pro Tools Reference Guide*.

# **Additions and Corrections to Guides**

The following sections document additions and corrections to the Pro Tools 6.0 guides.

# Control|24 Guide

PN 932709088-00 3/01

# **Headphone Jack and Controls**

On page 37 of the *Control* | 24 *Guide*, the section titled Headphone Jack and Controls incorrectly states that, "the jack is located on the lower-left of the Control Room Monitor section."

# Correction:

The section titled Headphone Jack and Controls should say that, "the jack is located on the lower-right of the Control Room Monitor section."

# **Contrast Mode Pages**

On page 143 of the Control 24 Guide, the sections titled Prefs Pages and Contrast Mode Page are incorrect.

#### Correction

The sections for Prefs Pages and Contrast Mode Page should be ignored because these pages are not available on the Control |24.

# **Expanded Systems Guide**

PN 910609434-00 REV A 06/02

#### **Magma CardBus Chassis**

On page 23 of the Expanded Systems Guide, it fails to state that Magma Cardbus Chassis are not supported in Pro Tools 6.0 (or 6.0.1) on Mac OS X v10.2.3.

#### Correction:

At the time of this writing, the Magma 2- and 4-slot CardBus Expansion Chassis are not supported by Pro Tools 6.0 or 6.01 on Mac OS X. Check the Digidesign Web site (www.digidesign.com) for the most current compatibility information.

# **Pro Tools Reference Guide (Japanese Version Only)**

PN 910610773-00 REV A 12/02

# **Pro Tools Inputs**

(Pro Tools 6.0 Only)

In the Enabling Input Devices section of Chapter 13: MIDI Recording in the Pro Tools Reference Guide, information about Pro Tools Inputs was omitted.

#### Correction:

Pro Tools has four virtual MIDI inputs, called Pro Tools Inputs, that can receive MIDI from other supported software applications. For example, you can use Pro Tools Inputs to synchronize to MIDI Time Code generated from another supported software application, control software synthesizer plug-ins in Pro Tools (such as Bruno/Reso), or record MIDI data from another MIDI sequencer to Pro Tools MIDI tracks.

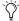

MIDI Patchbay is a useful application for routing MIDI between applications that support virtual MIDI inputs (such as Pro Tools), and applications that don't (such as Reason). For more information, see http://pete.yandell.com/software.